# **Netzwerk mit Windows XP einrichten**

Netzwerktopologien, Protokolle, Ethernet, WLAN. Ein mittelgroßer Wörterberg wartet auf den Netzwerkinteressierten Laien. Mit Windows XP und seinem Assistenten lassen sich jedoch auch auf einfache Art und Weise, und mit wenigen Handgriffen , Computer miteinander verbinden.

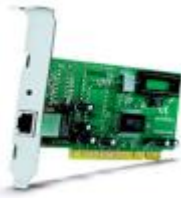

Um ein einfaches Netzwerk einzurichten, benötigst du zwei Netzwerkkarten und ein Protokoll ( z.B. TCP/IP). Viele PCs sind heute bereits standardmäßig mit einem RJ45 Anschluss ausgestattet. Fehlt die Schnittstelle an deinem Computer, kannst du dir im Handel ein Komplettpaket besorgen. Der Preis für ein solches Paket mit 2 Netzwerkkarten, Kabel und Software beginnt bei übersichtlichen 30 Euro. Das Protokoll wird übrigens meist mit der Netzwerkkarte installiert, und dient dazu, dass sich beide Computer mit derselben "Sprache" verständigen können. Mehr zum Thema Protokolle und alternativen Anschlüssen findest du hier.

Der Windows XP- Assistent hilft dir Schritt für Schritt zu deinem eigenen Netzwerk. Er legt mit dir zum Beispiel die Arbeitsgruppe und den Computernamen fest.

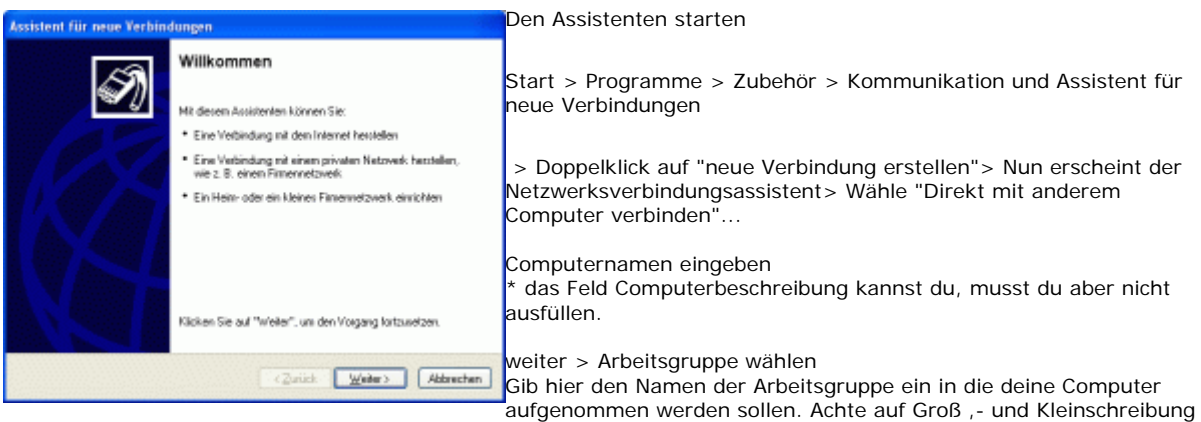

weiter > du gelangst zu einer Übersicht in denen du alle Einstellungen noch einmal überprüfen kannst.

#### ist alles in Ordnung , klickst du auf >weiter

Im nächsten Fenster wirst du nach der Internetverbindungsfreigabe befragt. Wähle die Option "Nur den Assistenten Fertigstellen" > und klicke dann auf >weiter

## "*Hinweis zur Internetverbindungsfreigabe:*

Wenn du die Internetverbindungsfreigabe nutzen möchtest, solltest du auf die manuelle Zuweisung der IP Adressen verzichten, da es sich bei ICS um einen Softwarerouter handelt der die Adressen selber verteilt !! Er weist die Adressen *zu und wird dadurch zum DHCP Server. Der Gate wayrechner bezieht automatisch die Adresse 192.168.0.1"*

Neustart

Das ging doch schnell, oder ?

#### **Alternativ** : **Name und Arbeitsgruppe manue ll festlegen**

In einem Netzwerk arbeiten alle Computer in einer Arbeitsgruppe. Du musst jeden angeschlossenen Rechner dieser Gruppe zuteilen. Damit es keine Probleme bei der Erkennung gibt, werden entsprechend Namen vergeben, und zwar für die Arbeitsgruppe und die Rechner.

Rechtsklick auf den Arbeitsplatz > Eigenschaften > das sich öffnende Dialogfenster Systemeigenschaften bietet dir das Register "Computername" an. Such dir einen beliebigen Namen für den Rechner aus. Wir nennen den Rechner beispielsweise "Rennmaus", in der Hoffnung das er seinem Namen alle Ehre macht... Im Bildfenster findest du nun den Namen "Rennmaus", und darunter die Arbeitsgruppe "X"

"Jeder PC benötigt innerhalb eines Netzwerks einen individuellen Namen und eine Arbeitsgruppe in die er zugeordnet ist ! "

### **Das Protokoll TCP / IP und die Subnet Mask**

TCP/IP ist zugegeben etwas kompliziert. Aber keine Panik. Windows nimmt dir fast die gesamte Arbeit ab. Dennoch solltest du die Zusammenhänge kennen.

In jedem Netzwerk sorgt das Protokoll für die entsprechende Kommunikation untereinander. Dabei ist wichtig, dass jedem Rechner eine Adresse innerhalb dieses Protokolls zugeteilt wird. Wir reden von der IP Adresse, die durchaus vergleichbar ist mit Postleitzahl, Strasse und Hausnummer.

Die IP Adresse besteht aus 4 Zahlen zwischen 0 und 255, die jeweils durch einen Punkt von einander getrennt sind. Jede IP Adresse darf in einem Netz nur einmal vorkommen !!!!

Die Adressbereiche im Heimnetzwerk nennt man private Adressräume. Dazu zählen : 10.0.0.0 bis 10.255.255.255 172.16.0.0 bis 172.31.255.255 192.168.0.0 bis 192.168.255.255

 : Die 0 und die 255 haben bestimmte Funktionen und dürfen nicht eingesetzt werden. Vorsicht In der Regel wird das "C-Netz" konfiguriert, z.B. für Rechner 1 "192.168.0.1 - für Rechner 2 : 192.168.0.2, u.s.w.

### **Wie vergebe ich eine IP Adresse**

APIPA Verfahren selber danach sucht, was aber beim Systemstart zu nervigen langen Bootzeiten führen kann ! Ich kann dir nur empfehlen die Adresse manuell zu vergeben. Es besteht zwar die Möglichkeit das Windows mit dem

In einem kleinen übersichtlichen Netzwerk sollte die manuelle Vergabe aber auch kein Problem darstellen. Ruf die Netzwerkeigenschaften auf.

Doppelklick auf >"Internetprotokoll TCP/IP" > Option "folgende IP Adresse verwenden" Trage hier die jeweilige IP Adresse ein. Es ist sinnvoll die Adresse auf ein Etikett zu schreiben und am PC anzubringen !

## **Subnet Mask**

Unter der Zeile IP-Adresse befindet sich die Subnet Mask. Das sollte dich eigentlich nicht weiter interessieren, es sei denn du möchtest ein größeres Netzwerk einrichten. Denn genau dafür ist Subnet bestimmt. Sie entscheidet welche IP dressen in einem lokalen Netzwerk von mehreren Arbeitsplätzen vorkommen können. A Du kannst mit der Eingabe 255.255.255.0 das Feld "Subnet Mask" schließen. Die Angabe muss jedoch für alle Rechner im Netzwerk gleich sein. Mit einem [Pi](http://www.computer-greenhorn.de/ping.htm)ng lassen sich die angeschlossenen Rechner und Einstellungen prüfen.

# **["Rechner im Netz identifizieren"](http://www.computer-greenhorn.de/ping.htm)**

[Das Einrichten](http://www.computer-greenhorn.de/ping.htm) eines Netzwerks hält diverse Stolperfallen bereit. Eines der häufigsten Probleme ist, dass **[ein Rechner \(Client\) im Verbund nicht erkannt wird. Du solltest als Erstes " alle Rechner "anpingen", um](http://www.computer-greenhorn.de/ping.htm)  [sie auf ihre Erreichbarkeit hin zu überprüfen. Was steckt hinter dem Begriff "Ping" ?](http://www.computer-greenhorn.de/ping.htm)** 

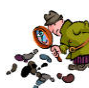

werden soll. Die IP Adresse ist so etwas wie die Hausnummer eines Clients. [Der kostenlose Packet Internet Groper, kurz Ping , wird dabei als eine Art Agent eingesetzt. Er testet schnell](http://www.computer-greenhorn.de/ping.htm)  und unkompliziert TCP/IP Verbindungen zu anderen Rechnern. Ist ein Computer erreichbar, antwortet er [dem Ping. Um eine Abfrage zu starten benötigst du die IP Adresse des Rechners, bei dem "angeklopft"](http://www.computer-greenhorn.de/ping.htm) 

#### **So findest du die eigene** (TCP/IP) **IP Adresse** :

DOS Konsole starten > *ip-config* eintippen

Alternativ :

Dos Box öffnen, oder Start > Ausführen *winipcfg* eingeben Enter Taste drücken.

Öffne die MS-DOS Eingabeaufforderung Syntax : ping -a xxx.xx.x.xxx (anstelle x gibst Du die jeweilige IP Nummer ein)

Ping sendet insgesamt 4 Datenpakete an den Zielcomputer und wartet eine Antwort, das sogenannte Echo ab. Auf diese Weise wird dir auch die Geschwindigkeit der Verbindung offeriert.

## **Tracert**

Mit dem Befehl tracert lässt sich ein Datenpaket gezielt verfolgen. Gib in der Dos Box einfach tracert und die IP-Adresse ein ... schließe die Anfrage mit der ENTER-Taste ab.

tracert ist die Abkürzung für Trace Route, was übersetzt soviel bedeutet wie "spür die Route auf".

### **Kann ich einen Angriff via Ping verfolgen ?**

Theoretisch ja, da ein Computer im Internet nichts anderes ist, als ein Teil eines gigantischen Netzwerks. Einen versierten Hacker über einen Ping aufzustöbern, ist aber nahezu unmöglich. Profis arbeiten mit allen Tricks um ihre Pfade vor dir zu verwischen. Jeder Hacker versucht natürlich so wenig Spuren wie möglich zu hinterlassen. Aber es ist nicht der Mensch, sondern die Maschine, die verräterische Spuren hinterlässt.

*an kann zumindest versuchen* den Provider zu ermitteln, womit sich ein Hacker Zugang zum Internet verschafft hat. *M* Du benötigst die IP Adresse des Angreifers. Diese wird bei einem Angriff immer über Deine Firewall protokolliert!

Die IP Adresse besteht aus Ziffern und ist nicht vielsagend. Löst man diese IP Adresse jedoch auf, lässt sich der IP Name ermitteln. Und damit beginnt die Aufgabe des Ping.

Die Gesetzeslage ist sehr "schwammig". Hacker machen sich in Deutschland erst dann strafbar wenn ein direkter Schaden entstanden ist. Hacken um auf Sicherheitslücken aufmerksam zu machen, (Portscans) ist sogar grundsätzlich erlaubt.

#### Du musst im Schadensfall zweifelsfrei nachweisen können, dass es sich beim Hacker  **xyz " namentlich um den Verursacher handelt. "**

Eventuelle Schadensersatzansprüche musst Du selbst geltend machen.

"Computersabotage ist ein Straftatbestand. Allerdings können nur Firmen und keine Privatleute diesen Bestand geltend machen." Im Zweifel hilft ein fachkundiger Anwalt.